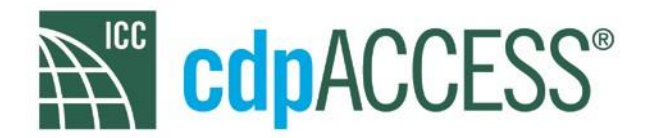

## **2016 Group B Online Governmental Consensus Vote (OGCV) Instructions (REVISED – VOTING PERIOD EXTENDED TO NOVEMBER 27TH)**

The purpose of these instructions is to explain the layout of the OGCV ballot and the voting procedure. Anyone with a My ICC account can access the OGCV, however, only eligible voters can vote. Only those code change proposals considered on the Individual Consideration Agenda at the 2016 Public Comment Hearings (PCH) in Kansas City, MO are on the OGCV. All other proposals were on the Consent Agenda which was block voted at the PCH. The Final Actions on the proposals on the Consent Agenda are the actions taken on each proposal at the 2016 Committee Action Hearings (CAH) in Louisville, KY.

The Public Comment Hearing results have been posted. [Click](http://www.iccsafe.org/wp-content/uploads/2016-Public-Comment-Hearing-Results.pdf) here for the results.

Only the vote tally from the votes cast on the OGCV will determine the Final Action on the proposals. As was done in the 2014 and 2015 Cycles, a quorum will be required for the OGCV. The quorum is 20 votes. If the number of votes cast does not exceed 19 votes, the action taken at the PCH will be the Final Action on the proposal.

Eligible voters are all Governmental Member Representatives who were validated prior to the PCH as well as Honorary Members. Eligible voting Members who voted at the PCH are reminded that since the Final Action result for these proposals will be based solely on the OGCV, they must vote online to have their vote considered in the final disposition of the proposals. In accordance with Section 8.3 of Council Policy 28 (CP28), your last vote cast in the OGCV at the time the voting closes will be included in the final vote tabulation.

It is important to note that in some cases, there are multiple proposals which address the same issue and as such, consistent voting action is necessary so as to not create code conflicts. In accordance with Item 6 of Section 8.2 of CP28, those proposals are identified as part of the OGCV ballot (see step 5 in the instructions below).

The Online Governmental Consensus Voting period has been extended past November 22<sup>nd</sup> to close at Midnight Pacific time on November  $27<sup>th</sup>$ .

If you have any questions about voting, please email [cdpACCESS@iccsafe.org](mailto:cdpACCESS@iccsafe.org)

See page 2 for step-by-step instructions.

## **LOG ON/ACCESS THE OGCV**

#### **1. Visit [cdpACCESS.](https://cdpaccess.com/login)**

a. Log in with your My ICC username and password.

b. Make sure your My ICC email and voter designation emails match. If they do not, email [members@iccsafe.org](mailto:members@iccsafe.org) to have your accounts merged.

c. To reset your password click on the 'forgot your password' link below the login box.

d. To reset your PIN click [here.](https://av.iccsafe.org/eweb/DynamicPage.aspx?Site=icc-cdp&webcode=forgotpin)

e. Once logged in, please look in the upper right hand corner of the screen. You will see a green message indicating you are a validated OGCV voter, or a red message indicating there is an issue with your account. Please contact [cdpACCESS@iccsafe.org](mailto:cdpACCESS@iccsafe.org) if you believe this is in error.

#### **2. Click 'Vote' at the top of the screen.**

#### **3. Select a code change proposal from the list by clicking on the proposal number.**

- a. Proposals are listed in proposal number order.
- b. Use the left and right arrows at the top of the list to page through proposals.
- c. Type any proposal number in the 'Search' box to find it immediately.

The listing includes the proposal number, the committee action taken at the Committee Action Hearing (CAH), and the Public Comment Hearing (PCH) result. You can vote directly from this list. Under "Your vote", the voting options are listed. For example, in accordance with Section 8.1 of CP 28, the voting options for ADM2-16 are As Submitted and Disapprove. Enter your PIN at the top of the listing, and click your vote choice. You may vote for as many items on a single page as you would like. **Once you enter your PIN, you have approximately 30 minutes before it requires re-setting.**

If you want to view the individual ballots in order to vote, see step 4.

## **4. Click on the Code Change number to access the ballot.**

## **5. Review the Proposal information.**

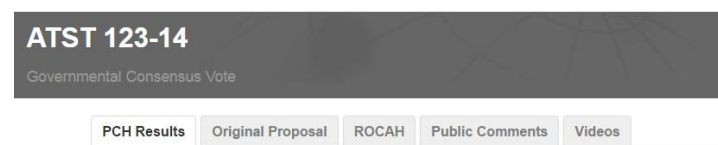

Across the top are 5 tabs, as follows:

**PCH Results**: When you open the ballot, this tab is open. In accordance with Section 8.1 of CP 28, this tab shows the PCH action and code text being considered. It also shows the action taken at the CAH.

- o Where the PCH action was As Submitted (AS), the code text shown is the original code change proposal.
- $\circ$  Where the PCH action was As Modified (AM) [by the committee at the CAH] or As Modified by Public Comment (AMPC), the code text shown is the modified code change based on either AM or AMPC. The original proposal text and approved modifications are shown in legislative format.

The proposed code text based on the PCH action noted above is the basis to cast a vote on the right hand side of the screen (see step 6).

- $\circ$  Where the PCH action was Disapproval (D), code text is not shown. The OGCV ballot option is Disapproval and either As Submitted (AS) or As Modified (AM) as follows:
	- If the action taken at the CAH was either AS or D, the ballot options will be AS or D. See the "Original Proposal" tab to view the text which will be the basis for your vote. See ADM9-16 Part III for an example.
	- If the action taken at the CAH was As Modified, the ballot options will be AM or D. See the "Original Proposal" tab to view the text which will be the basis for your vote. This includes the committee modification in legislative format. See CE225-16 for an example.

The proposed code text based on the PCH action noted above is the basis to cast a vote on the right hand side of the screen (see step 6).

Staff analysis statements are included where there are issues of correlation between proposals that must be considered when casting a vote. See CE42-16 for an example.

**Original Proposal:** This is the original proposal that was submitted and considered at the CAH. As noted above, if the PCH action was Disapproval, this tab will show the code change proposal as either As Submitted or As Modified, depending on the results of the CAH.

**ROCAH**: This tab shows the Report of the Committee Action Hearing, including: the committee's action; committee modifications (if any); committee's reason for their action; and assembly motion results (if any).

**Public Comments**: This tab includes a link to a pdf of the Public Comment Agenda which includes: the original proposal (including reason statement and cost analysis); the results of the CAH; and all of the submitted public comments. These comments served as the agenda for the Individual Consideration Agenda at the PCH.

**Videos**: This tab provides a link to both the CAH and PCH hearing videos to allow access to the testimony which occurred at both hearings. Browser note: cdpACCESS supports Chrome, Firefox and Internet Explorer 10 and above, and Safari.

# **6. Review the Voting block on the right.**

**Voting choices**: In accordance with Section 8.1 of CP 28, the Public Comment Hearing results form the basis for the OGVC. The choices noted are based on the table in Section 8.1. The required majority for each action is noted below each possible action.

**Your current OGCV vote**: If you previously voted on the OGCV, this identifies your vote and the date/time it was registered. You can change your vote anytime within the voting period. Your last vote cast within the voting period is the vote that will be registered. This screen does not come up if you have not previously registered an OGCV vote.

**Voting Matrix Information**: This is an excerpt from Section 8.1 of CP 28 which identifies the relationship of the CAH action to the PCH action and the resulting voting options and majorities for the OGCV.

**PIN Number**: In order to ensure a secure voting procedure, eligible voters must enter their PIN. Your PIN was originally set as part of the "My ICC" log on process. You can reset your PIN by using the link under the "VOTE" button.

**Comment**: This is open field where the voter can provide a comment. Comments are limited to 255 characters.

**VOTE button**: Click here to register your vote. Your last vote cast within the voting period is the vote that will be registered.

## **7. Vote:**

- a. Select a Final Action
- b. Enter your Voting PIN.
- c. Enter a comment to ICC (optional).
- d. Click the blue VOTE button to save your vote

NOTE: You may change your vote at any time during the voting period, but only your final vote will be tallied.